#### **Disclaimer**

- This presentation may contain product features or functionality that are currently under development.
- This overview of new technology represents no commitment from VMware to deliver these features in any generally available product.
- Features are subject to change, and must not be included in contracts, purchase orders, or sales agreements of any kind.
- Technical feasibility and market demand will affect final delivery.
- Pricing and packaging for any new features/functionality/technology discussed or presented, have not been determined.
- This information is confidential.

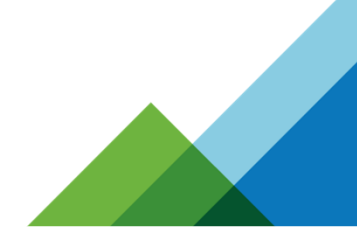

The information in this presentation is intended to outline our general product direction and should not be relied on in making a purchasing decision. It is for informational purposes only and may not be incorporated into any contract.

**vm**ware<sup>®</sup>

# WWOT SID VMTN6636U: GPU Enabled Linux VDI

Tony Foster – Sr. Advisor, Technical Marketing, Dell TechnologiesVMware vExpert; VMware EUC Champion; NVIDIA GRID Community Advisor

@wonder\_nerd www.wondernerd.net

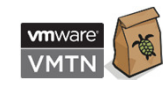

## #NotSupported – VMworld 2012

- The first rule of Not Supported is you don't talk about Not Supported
- The second rule of Not Supported is…

Rules are made to be broken!

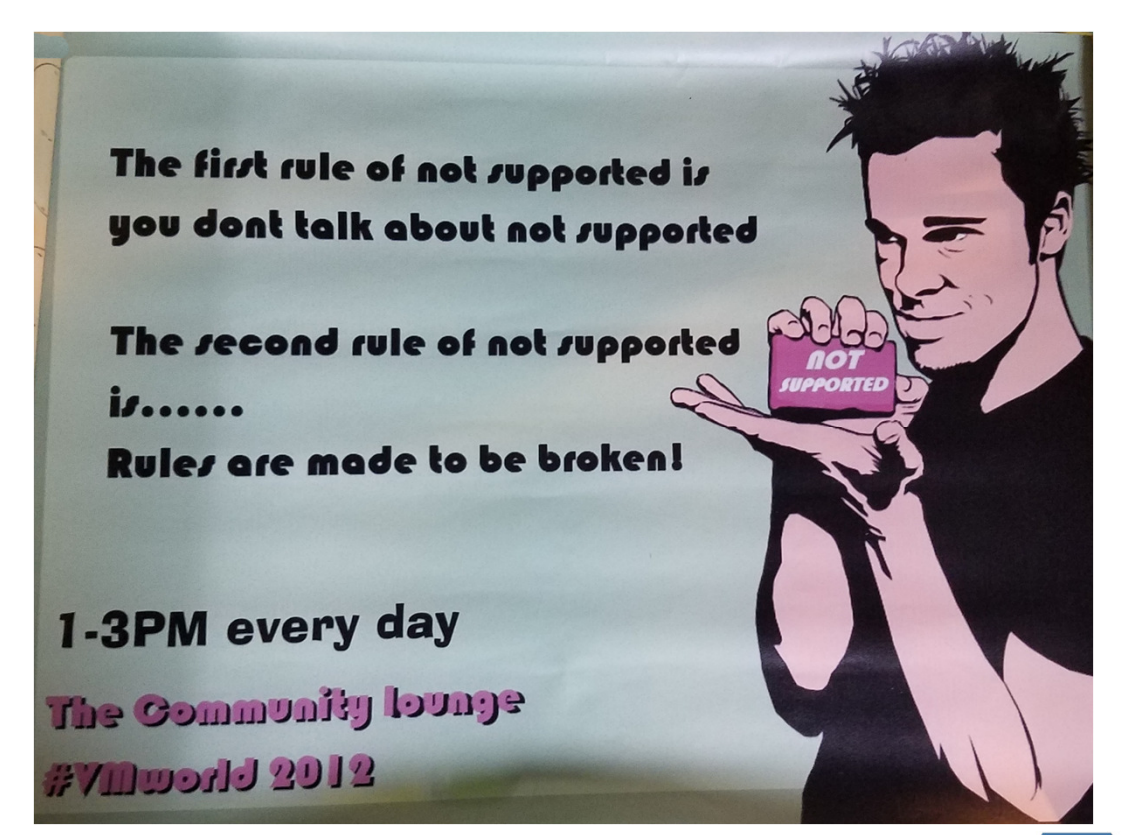

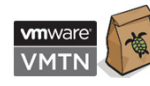

#### Agenda

- Overview
- Host Configuration
- Licensing
- Virtual Machine Configuration
- Testing

*NVIDIA GRID "August 2017 Release" scheduled for August 32Pascal GPUs are #NotSupported for Linunx Desktops in VMware Horizon*

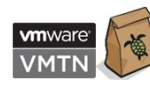

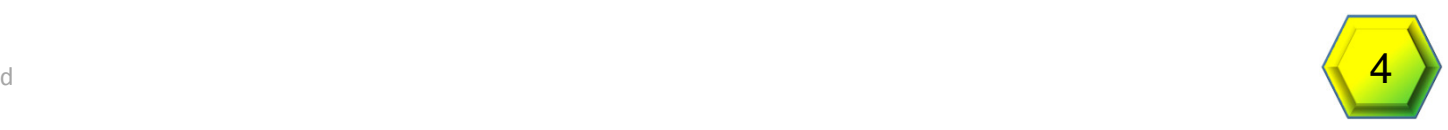

#### Assumptions

- Ability to manage a VMware Horizon Environment
- Ability to administer Linux Desktops
- You understand this configuration is **Not Supported** by VMware

#### **Results WILL vary!**

Not covered today:

- Integration of Linux Desktops with Directory Services
- VMware Horizon Installation
- Linux VM image optimization
- Basic Linux VM administration tasks

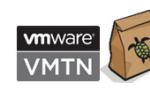

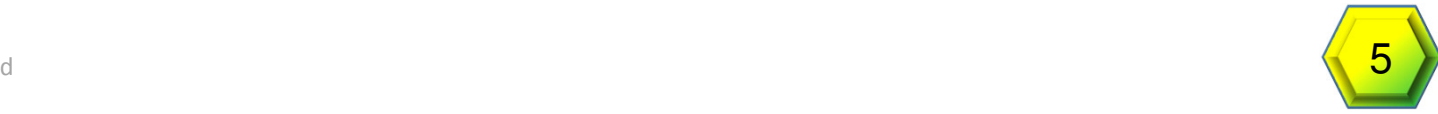

### Overview

**CONSTRUCTION OF REAL PROPERTY** 

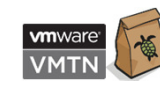

#VMworld #VMTN6636U #NotSupported

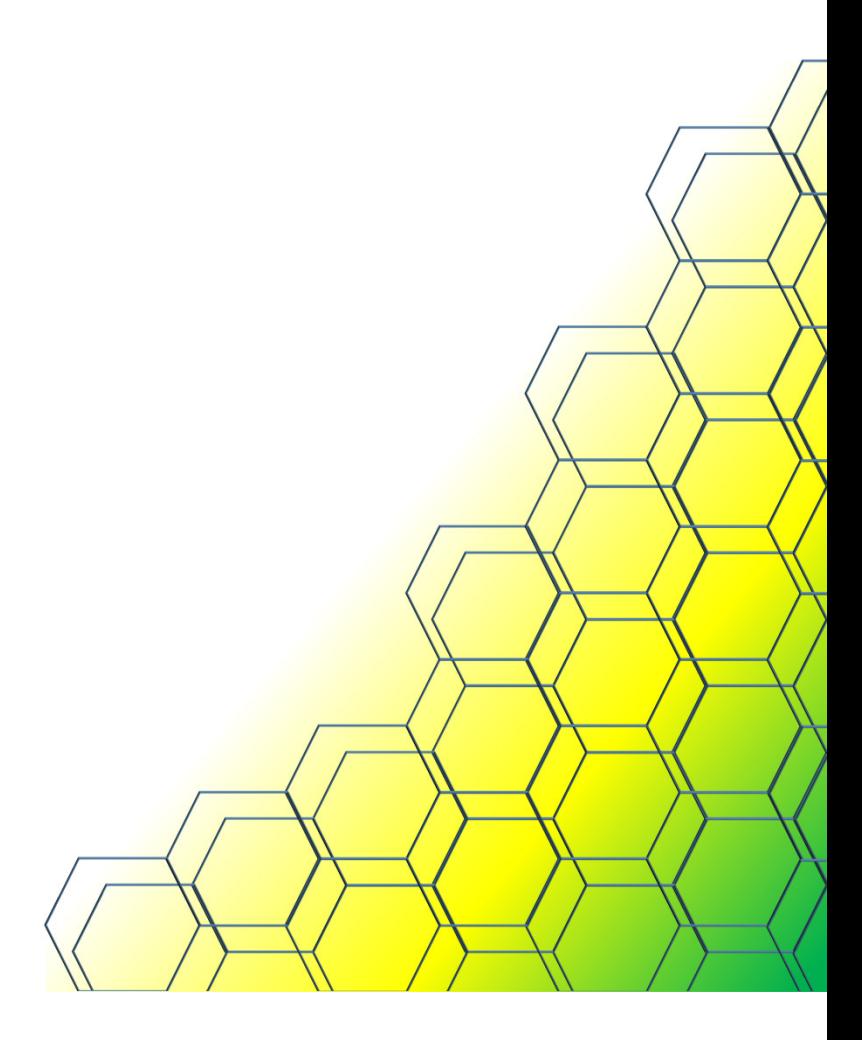

#### Hardware Specs

- Testing on Cisco UCS C240 M3 host
	- Dual E5-2640 6 Core Procs
	- 64GB of RAM
	- NVIDIA P4 @ 384.37 (Version 5.0 beta)
- VMware vSphere 6.5 (Build<br>5310538)
- vCenter Server Appliance 6.5.0 (Build 5705665)
- VMware Horizon 7.1.0 (Build<br>5170113)
	- Basic Environment Only
	- *Sub-optimal*

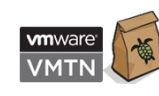

#VMworld #VMTN6636U #NotSupported

- Management environment on separate host (Dell R610)
	- vCenter Appliance
	- AD/DNS (Windows 2k8 R2)
	- Jump Box (Windows 2k8 R2)
	- NVIDIA GRID License Server (CentOS7.1 & Windows 2k8 R2)
	- vSphere Connection Server (Windows 2k8 R2)
- Horizon View Client run on Jump<br>box

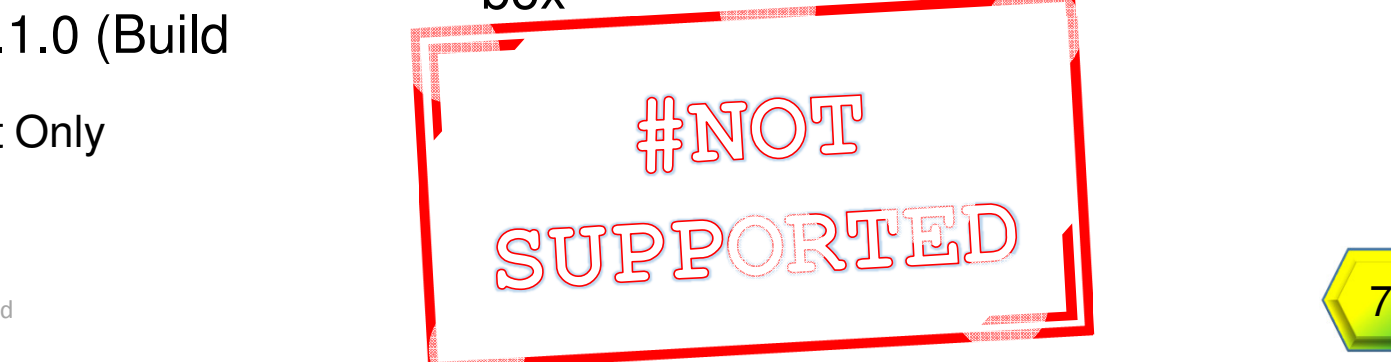

### VM Specs

- CentOS 7.1 (x64)
	- 4 vCPU
	- 8GB vRAM
	- VMware Blast Extreme protocol

#### GPU

- GRID\_p4-4q Profile
- GRID\_p4-8q Profile
- Previous Testing
	- GRID\_m60-4q vGPU Profile
	- GRID\_m60-8q vGPU Profile
	- Passthrough

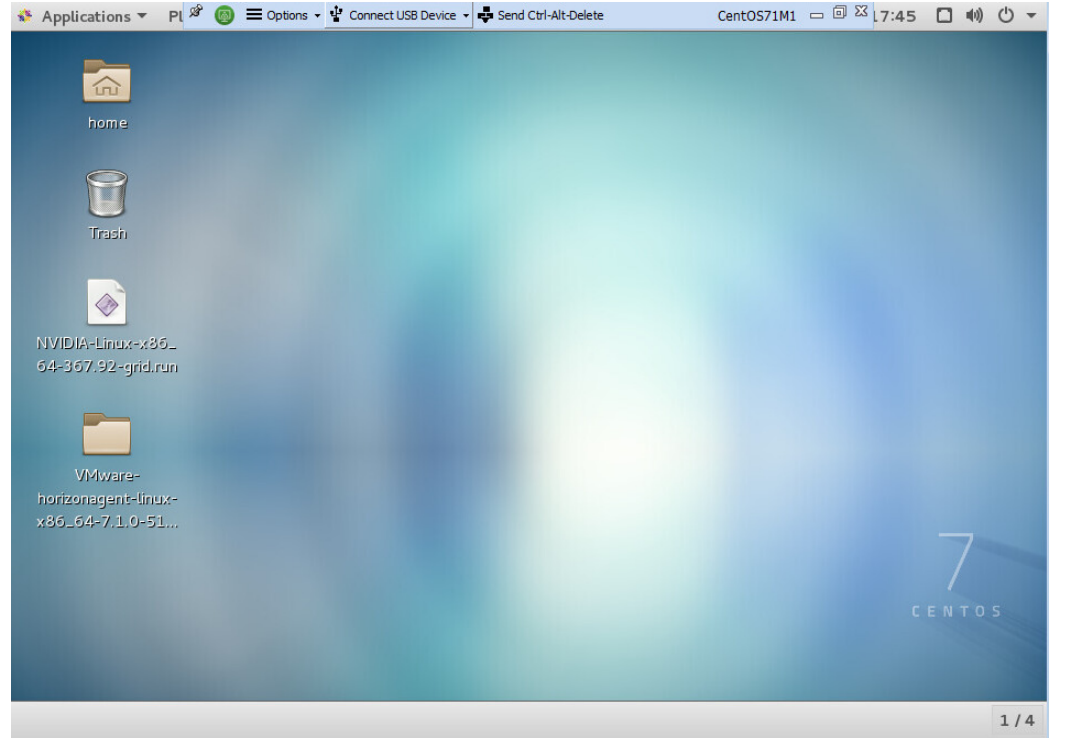

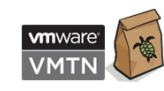

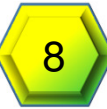

## Host Configuration

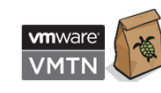

#VMworld #VMTN6636U #NotSupported $\left\langle \begin{array}{ccc} & \ & \ & \end{array} \right\rangle$ 

### Installing the Virtual GPU Manager (VIB)

- 1. Enter maintenance mode on the ESXi host esxcli system maintenanceMode set --enable true
- 2. Stop xorg: /etc/init.d/xorg stop
- 3. Install the Virtual GPU Manager VIBesxcli software vib install -v [full-vib-<br>satel(full served) il path]/[vib-name].vib

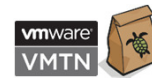

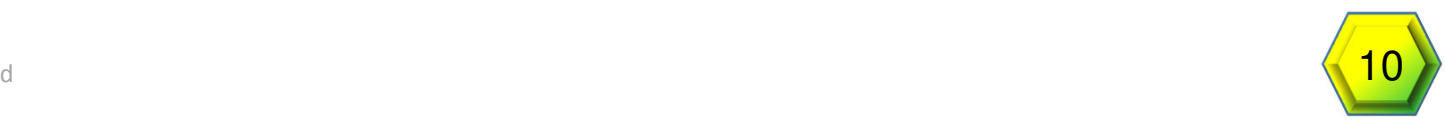

#### Change ECC Mode

- 1. Set ECC config for the GPU
	- 1. nvidia-smi --ecc-config=0
	- *2. Note for Maxwell based GPUs it is still necessary to use GPU Mode Switch*
- 2. Start xorg: /etc/init.d/xorg start
- 3. Reboot ESXi host
- 4. Verify the VIB version loaded
	- 1. vmkload\_mod -l | grep nvidia
	- 2. nvidia-smi
- 5. Exit Maintenance Mode

esxcli system maintenanceMode set --enable false

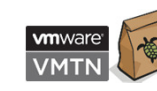

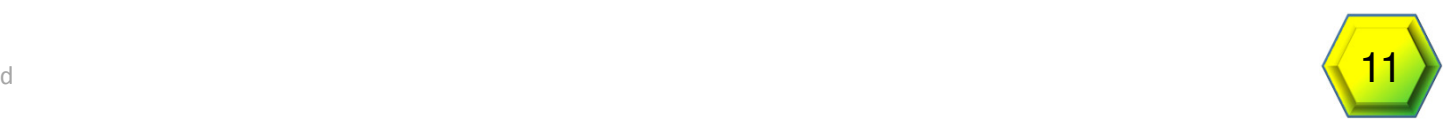

#### Set Default Graphics – Shared Direct

- 1. ESXi Host
- 2. Configure Tab
- 3. Graphics option
- 4. Edit Button
- 5. Shared Direct

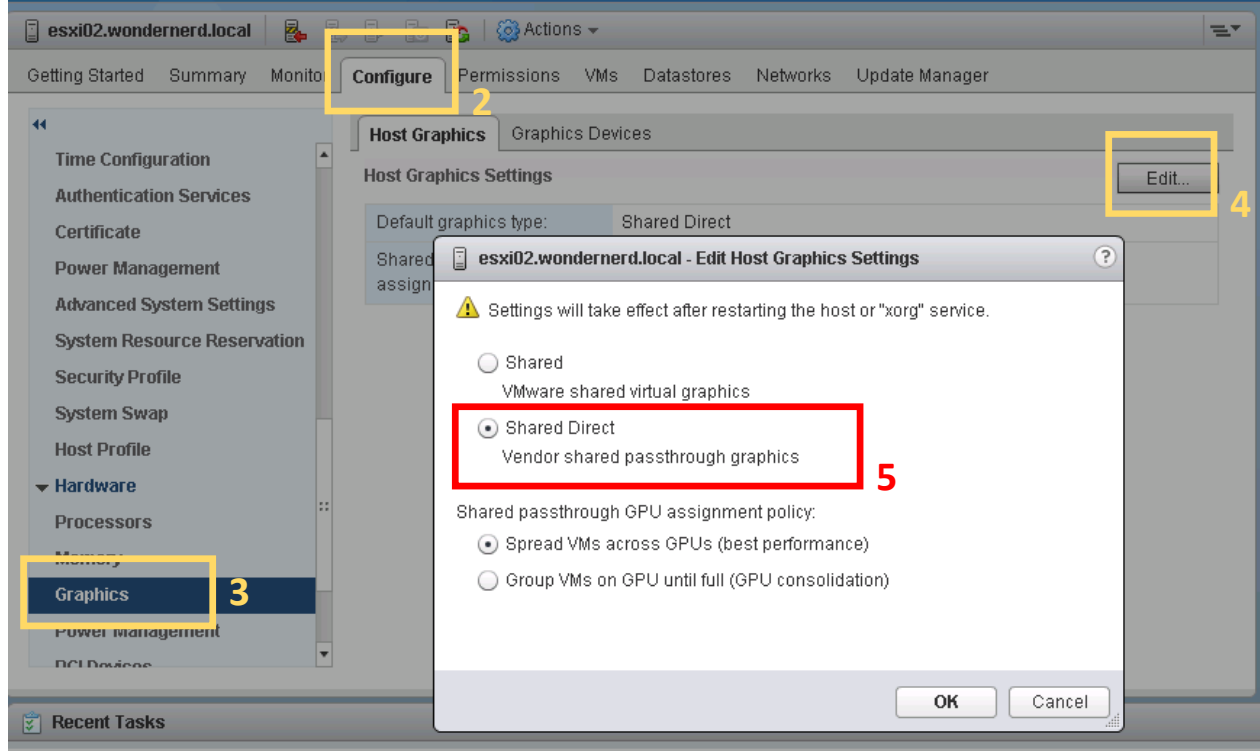

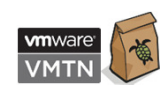

## Licensing

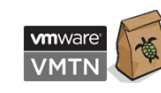

#VMworld #VMTN6636U #NotSupported

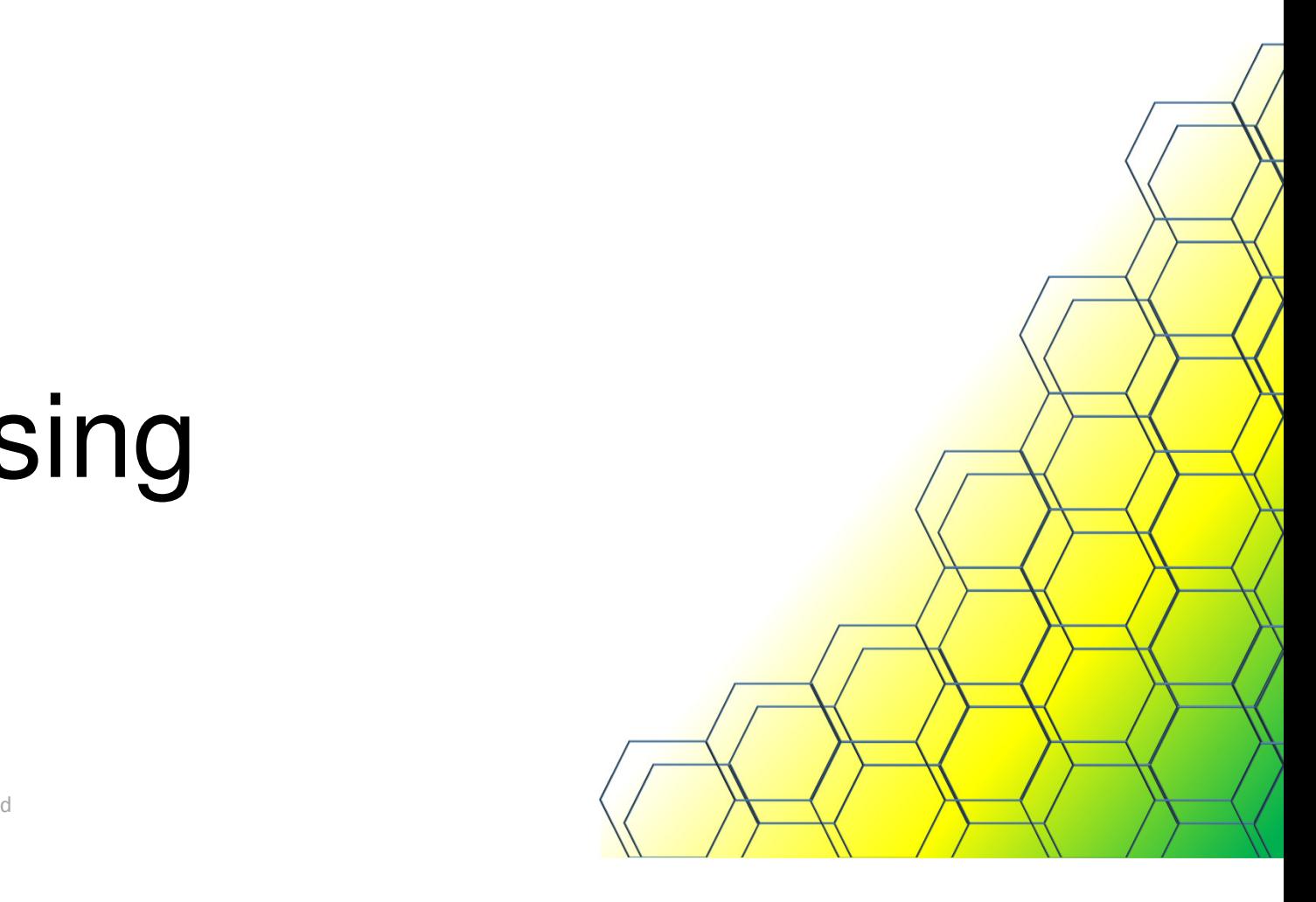

### NVIDIA GRID Licensing

#### • License Editions

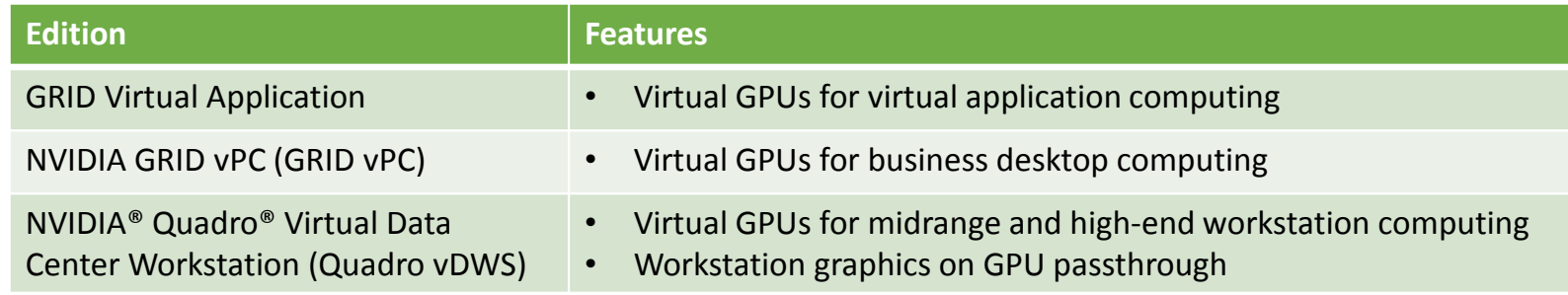

• Each edition offers multiple virtual GPU options

Licensing is now enforced across all Operating Systems**I**<br>Licensing is now enforced across all Operating System

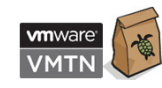

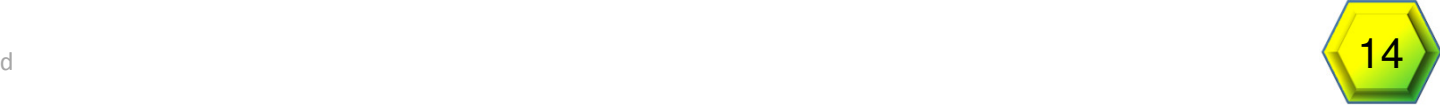

## $\mathsf{vGPU}$  Licensed on Tesla P40

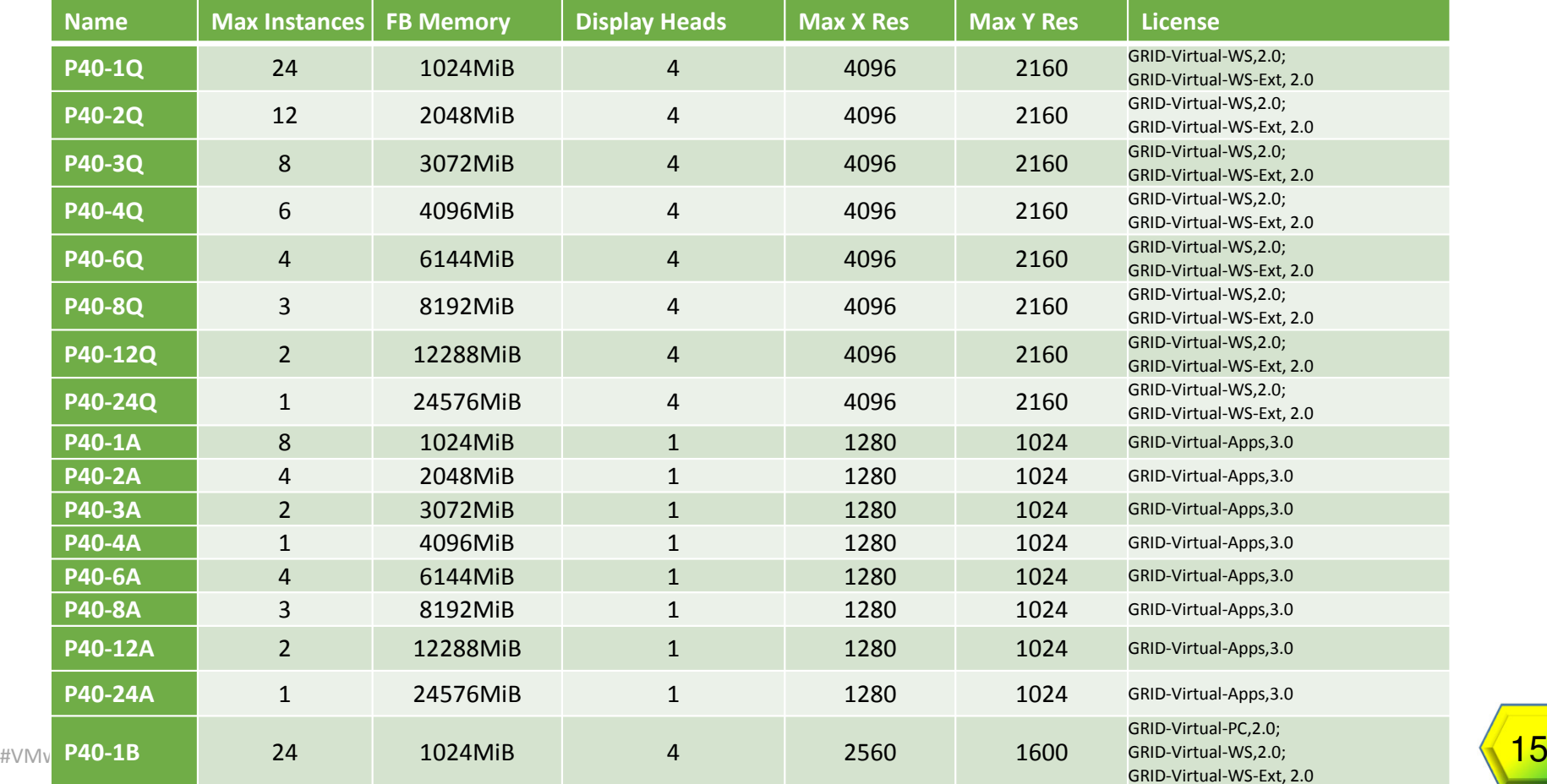

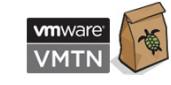

#### Install GRID License Server

- Windows or Linux
	- Windows 7 / 8 / 8.1 / 10 / Server 2008 R2
	- Red Hat Enterprise Linux 7.1 64-bit
	- CentOS 7.1 64-bit (141MB disk space)
- Static IP Address
- License File Bound to MAC Address
- *Detailed in "GRID License Server Release Notes"*
- Supports High Availability

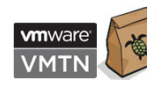

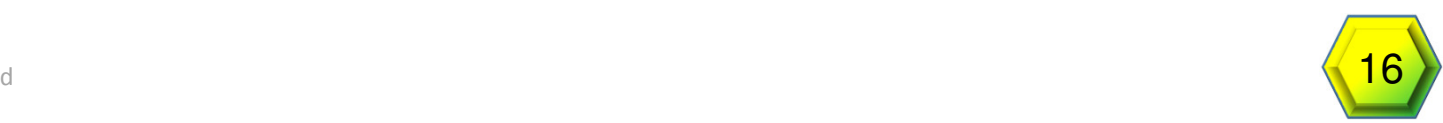

#### License Server Installation - CentOS

1. Install JRE

```

java -version
sudo yum install java (if not installed or lower than V.1.7)
```
2. Install Apache Tomcat

sudo yum install tomcat tomcat-webapps sudo systemctl enable tomcat.service sudo systemctl start tomcat.service

3. Install License Server

 tar xfz NVIDIA-linux-2015.09-0001.tgz sudo ./setup.bin

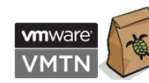

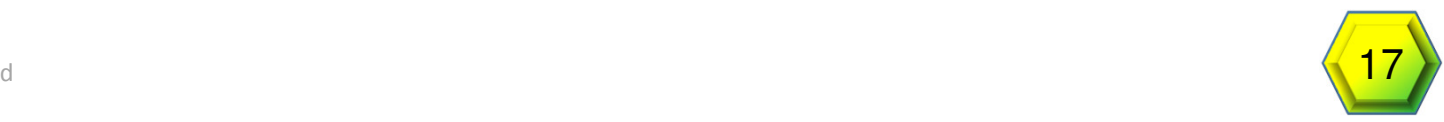

### GRID License Server Configuration

- 1. Respond to questions using "Next" to navigate
- 2. At the Firewall Options
	- License Server (Port 7070) Checked
	- Management Interface (Port 8080) Unchecked
- 3. Click Done to Finish Installation
- 4. Verify Install by going to http://localhost:8080/licserver

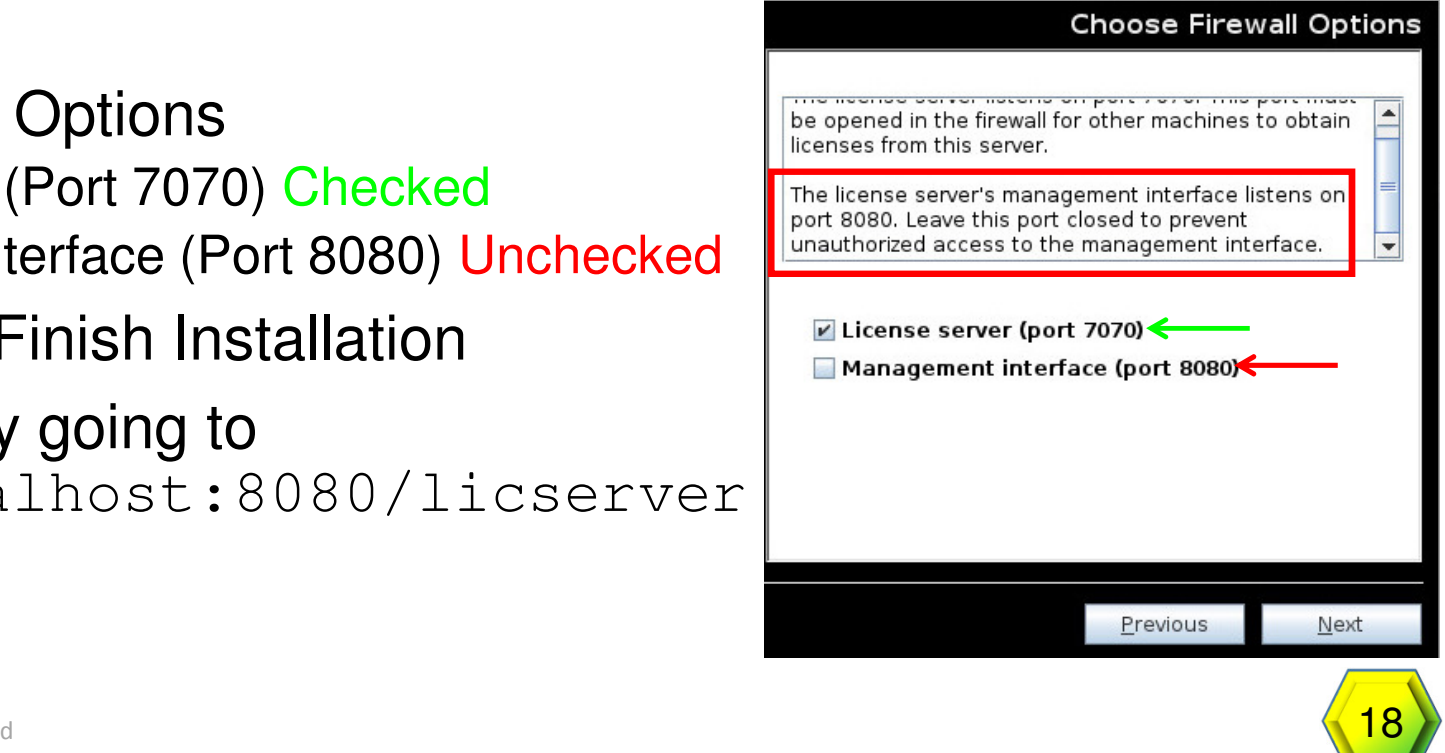

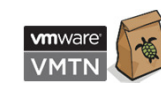

#### Generate License File

1. Login to NVIDIA Enterprise

#### 2. Click **Register License Server** on left (1)

- 1. Enter Mac Address (2)
- 2. Alias (optional)
- 3. Site Name (optional)
- 3. Click **Map-Add-ons** (3)
	- 1. Enter quantity of GRID Licenses (4)
	- 2. Click **Map Add-Ons** button (5)
- 4. Click **Download License File** (6)
- 5. Install license by using the "License Management" section (7)
	- 1. Click the **Choose File** (8) button browse for the bin file containing the licenses.
	- 2. Click the **Upload** button (9)

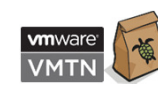

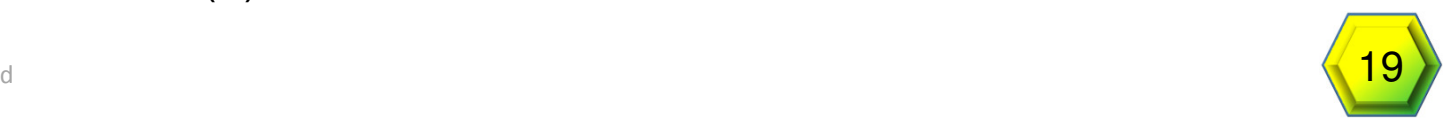

#### Check Point

 $\lambda$   $\lambda$   $\lambda$ 

- Physical Cards Installed
- GPU Manager (VIB) Installed
- GRID License Server Installed, Configured, and Licensed
- Linux VM Created for Template

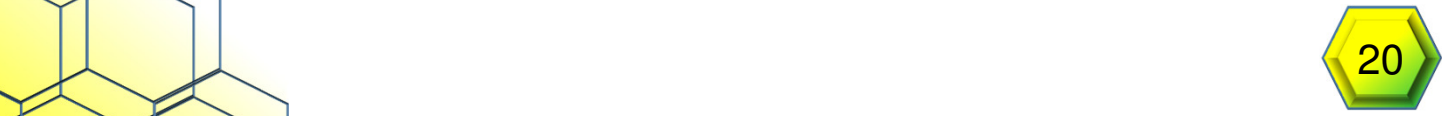

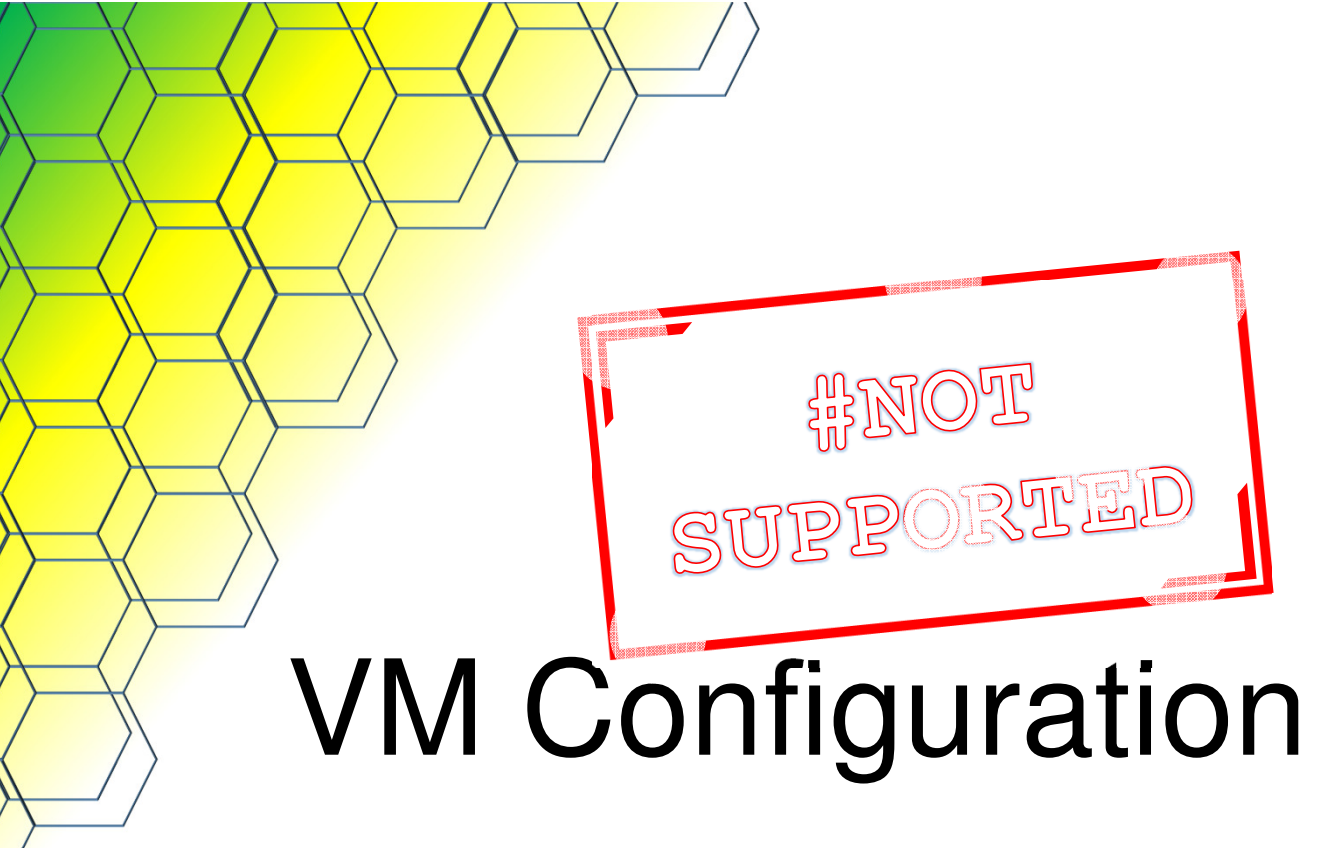

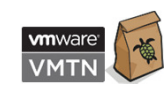

#VMworld #VMTN6636U #NotSupported

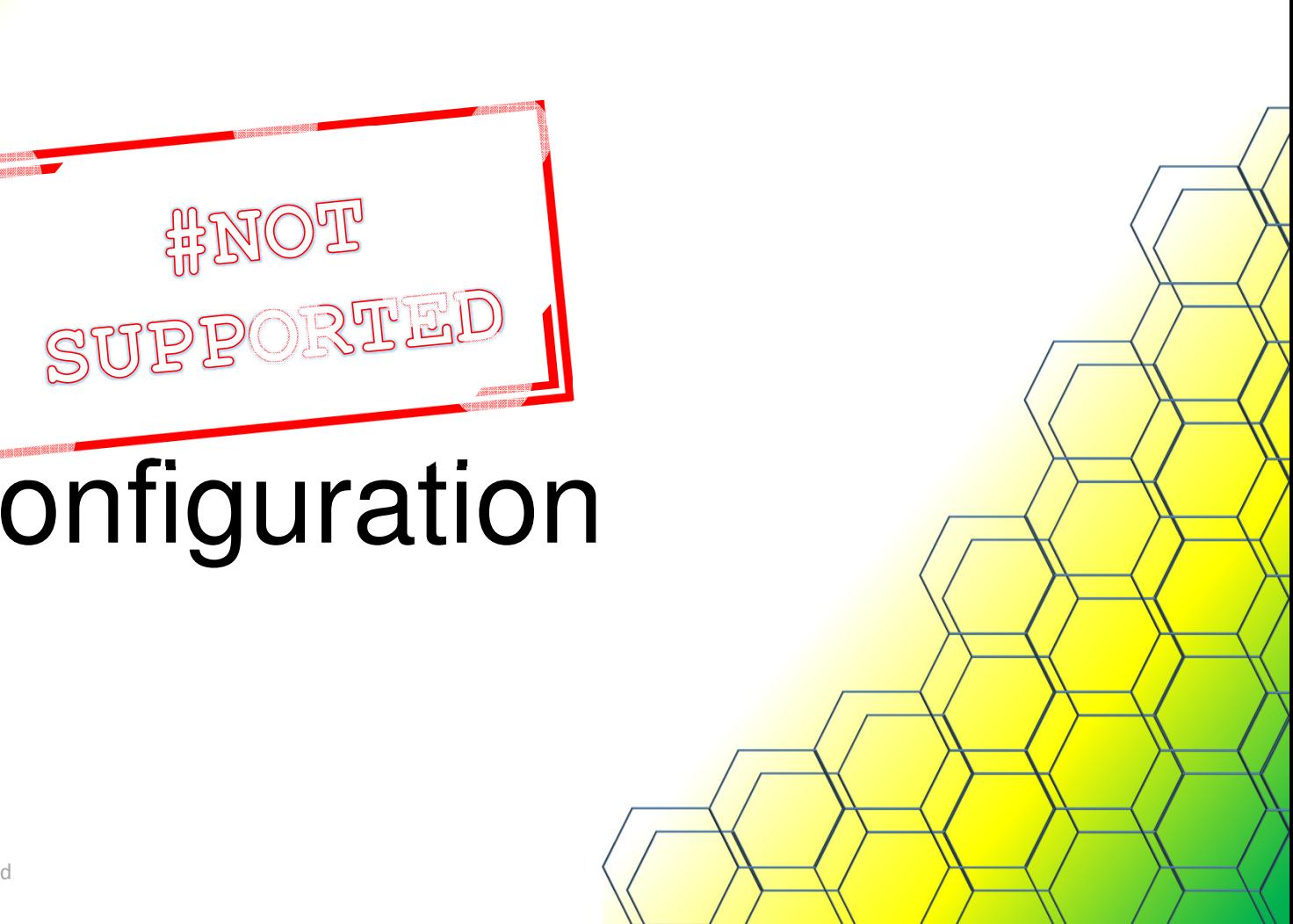

## Add vGPU to Template VM

- 1. With Linux VM Shutdown
- 2. In the vSphere Web Client Right Click VM
	- Select Edit Settings (1)
- 3. Click **New device** drop down (2)
	- Select Shared PCI Device (3)
- 4. Click the Add button (4)

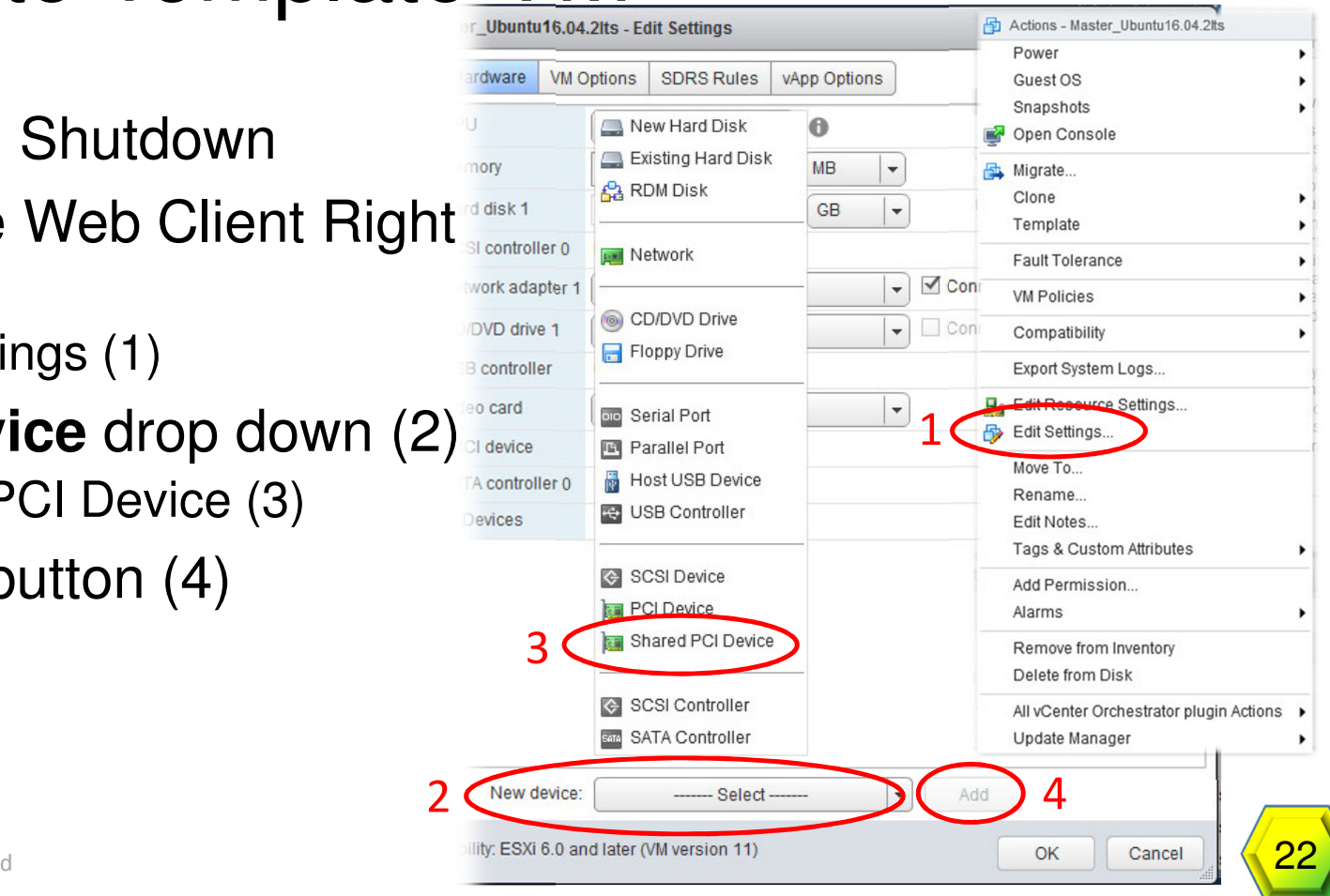

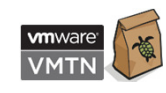

## Add vGPU to Template VM (Continued)

- 1. Select desired GPU profile (1)
- 2. Click Reserve all Memory button (2)
- 3. Click OK button (3)
- 4. Power on VM

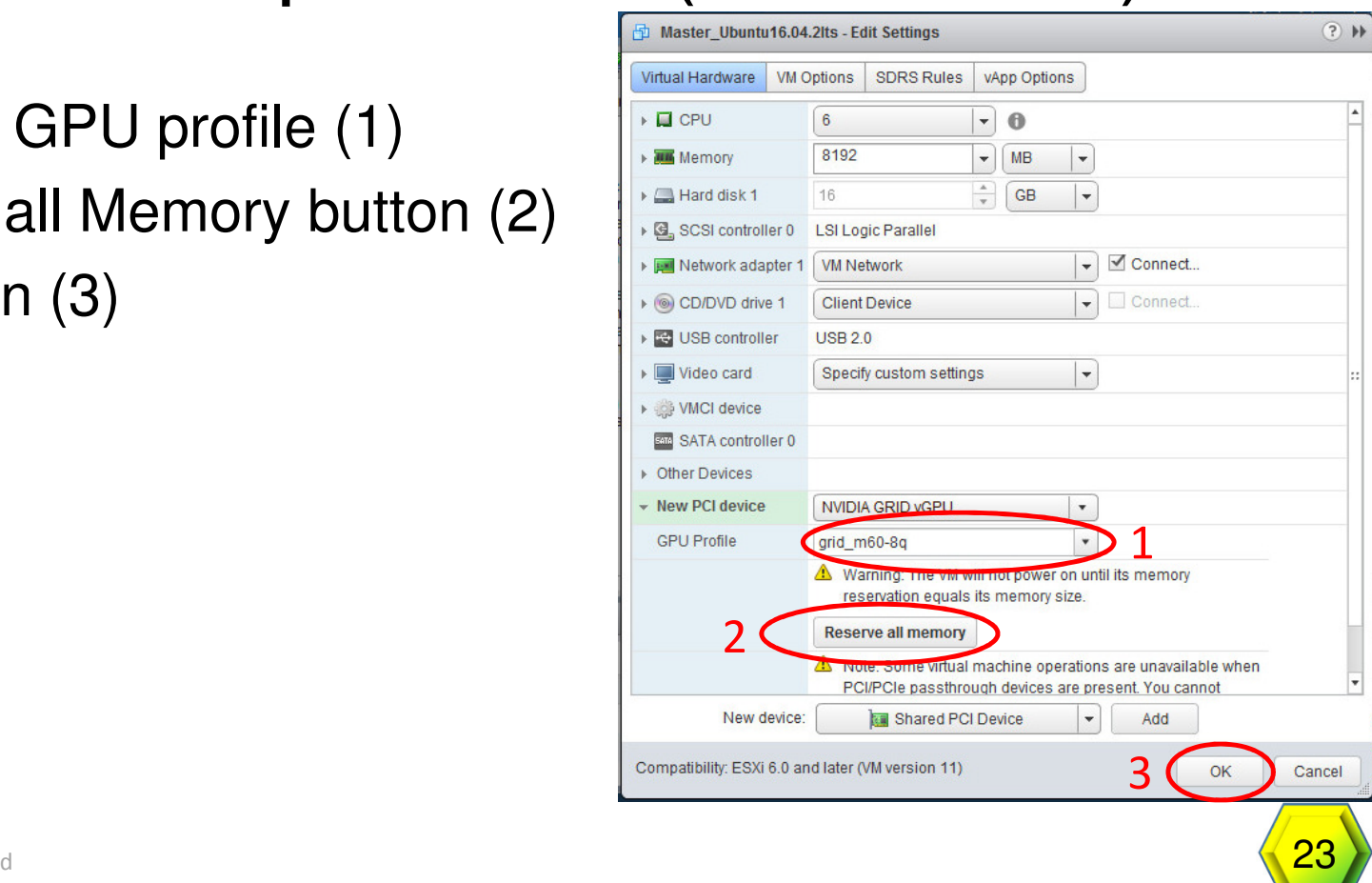

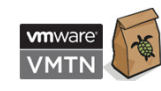

### Configure Linux Template VM

- For <u>Ubuntu</u> disable Compiz for improved performance
	- http://kb.vmware.com/kb/2114809
- Configure networking to resolve the FQDN of the Connection Server
- For <u>RHEL</u> and <u>CentOS</u>
	- Map Host name to 127.0.0.1 in /<code>etc/hosts</code>
	- Verify virbr0 is disabled
		- virsh net-destroy default virsh net-undefined default service libvirtd restart

**Important!**

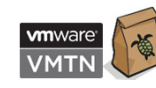

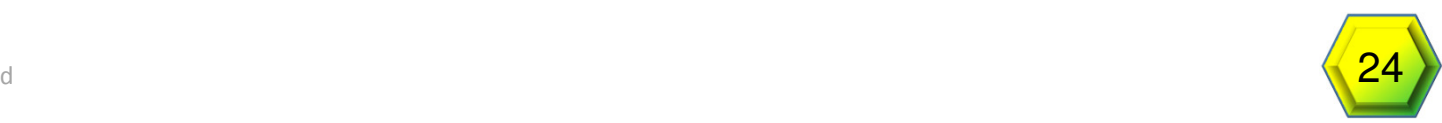

**More**

1drnrd.me/CfgHs7LD

### Configure Linux Template VM

#### • Install gcc

- sudo yum group install "Development Tools"
- Edit the /etc/nsswitch.conf
	- hosts: cache db files dns
- Configure runlevel for 5
- Disable Nouveau driver
	- Varies based on OS

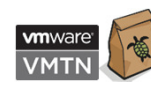

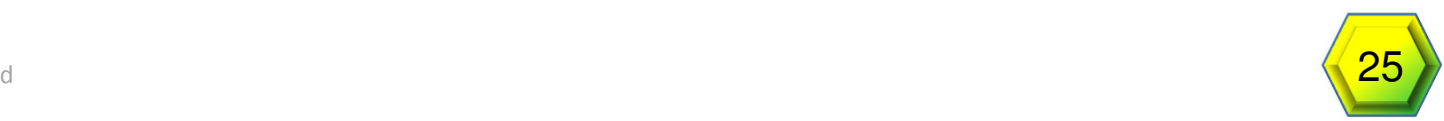

#### Install Drivers in the VM

#### • **GUEST OS Drivers Must Match VIB Version**

- 1. Copy the VMware Horizon Linux Agent to the VM
- 2. Copy the Linux GRID Driver Package to the VM
- **3. Before attempting to run the driver installer, exit the X server and terminate all OpenGL applications.**
	- *RHEL & CentOS:*
	- 1. sudo init <sup>3</sup>
	- 2. sudo service gdm stop
	- *Ubuntu:*
	- 1. Use **CTRL-ALT-F1** to switch to a console login prompt.
	- 2. Log in and shut down the display manager: sudo service lightdm stop
- 4. chmod **+x** NVIDIA-linux-x86\_64-[version]-grid.run
- 5. Run the driver installer:
	- sudo sh ./NVIDIA-Linux x86 64-[Version]-grid.run

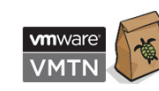

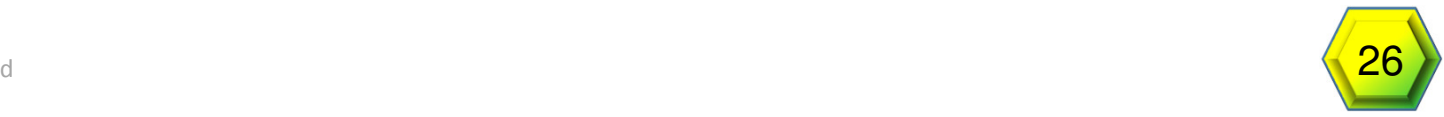

### Finish Driver Configuration

- Select **Yes** to update the X configuration
- Reboot the VM
- **Switch to Horizon, ssh, or VNC Console –(Black Screen on terminal connection)**
- Install Horizon Linux Agent
	- Unpack the Horizon Linux Agent
	- sudo sh ./[path]/install\_viewagent.sh
- $\mathsf{Run}\text{:}\mathsf{nvidia-smi}\;$  (to validate that the card is present)
- Reboot

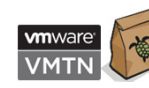

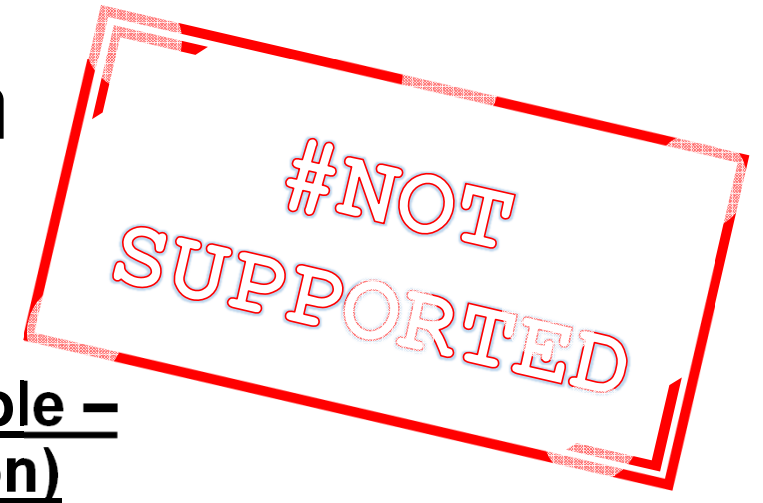

#### Result of nvidia-smi

• Notice it shows the informatio the vGPU added

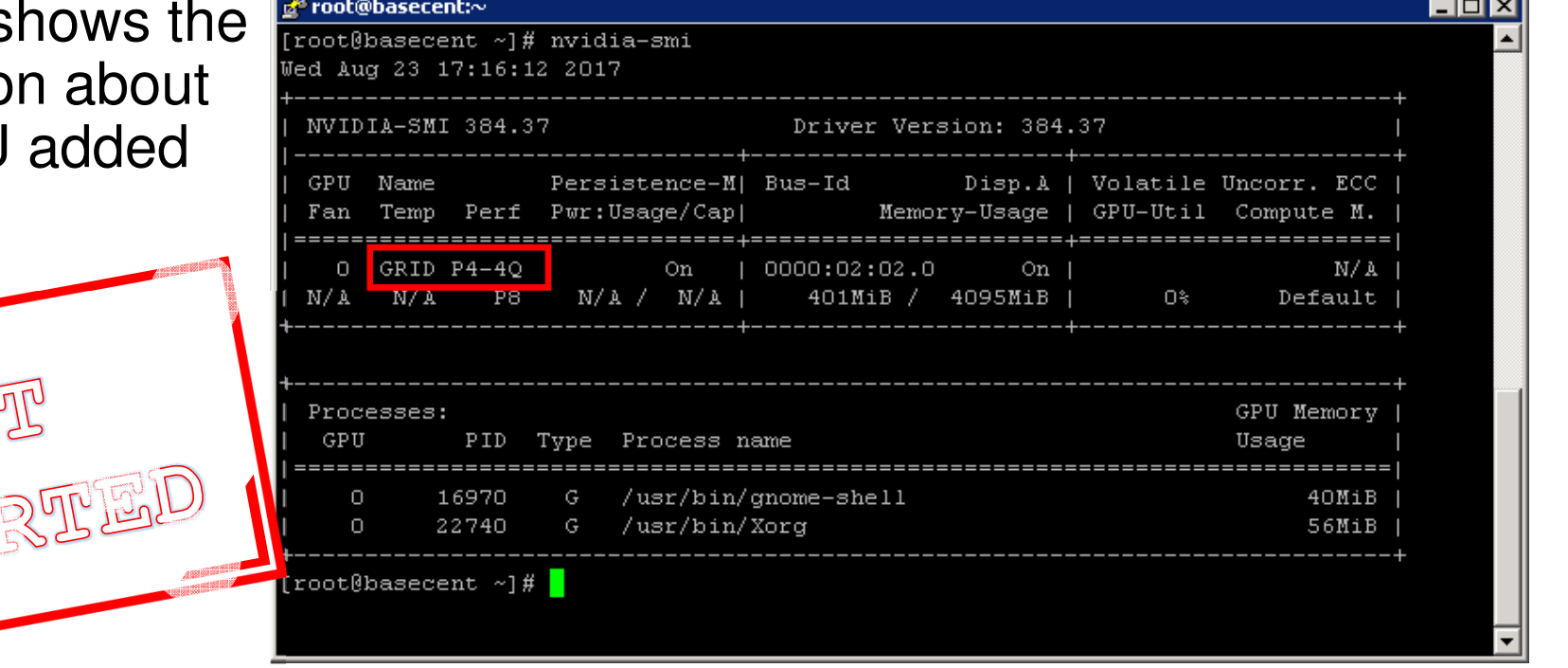

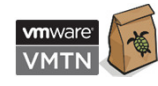

 $\circledS$ 

### Configuring gridd.conf - vGPU

- 1. As root In Text Editor Open /etc/nvidia/gridd.conf
	- 1. sudo vi /etc/nvidia/gridd.conf
	- 2. Template can be found: /etc/nvidia/gridd.conf.template
- 2. Set the <code>ServerAddress</code> to the Address of your GRID License Server
- 3. Set the FeatureType to <sup>1</sup> for **vGPU**
- 4. Save Changes to the file  $(\texttt{esc} \; : \; \texttt{wq} \;$  for VI)
- 5. Restart the nvidia-gridd service
	- sudo service nvidia-gridd restart

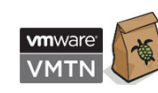

#### Licensed

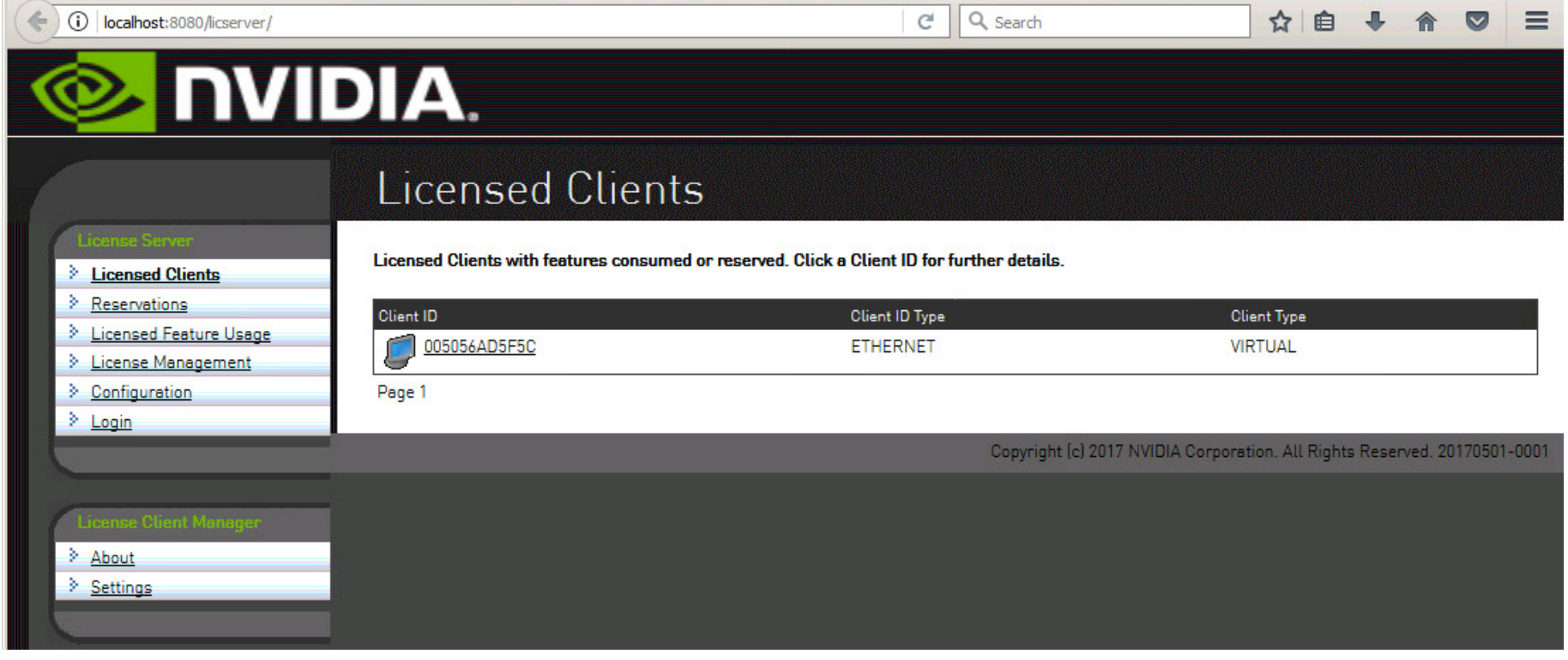

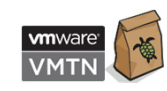

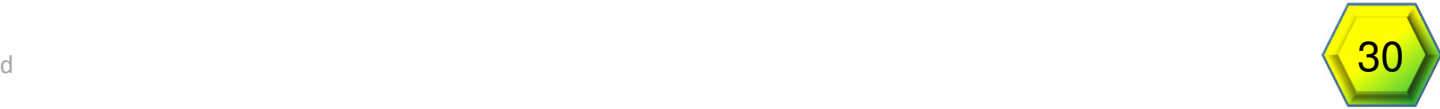

#### **Limitations**

- Pascal GPUs not supported
- No VMware vMotion
- No VMware DRS
- No Instant Clone Support
- No Snapshotting of running VMs
- Must use VMware Blast Extreme protocol

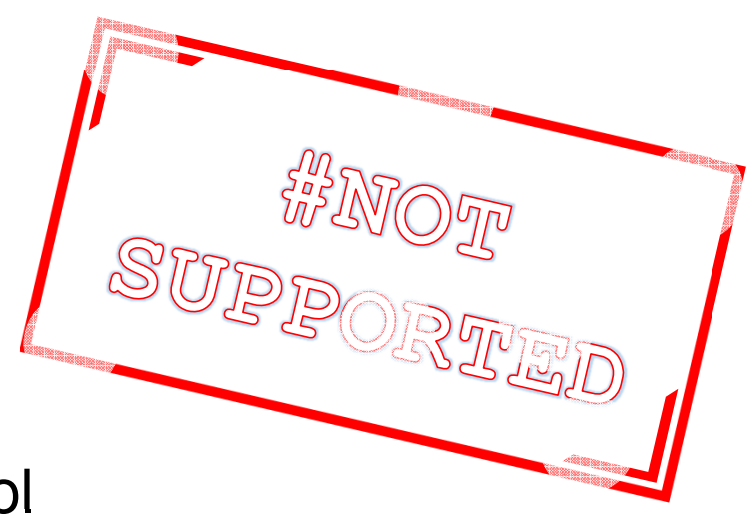

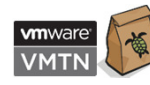

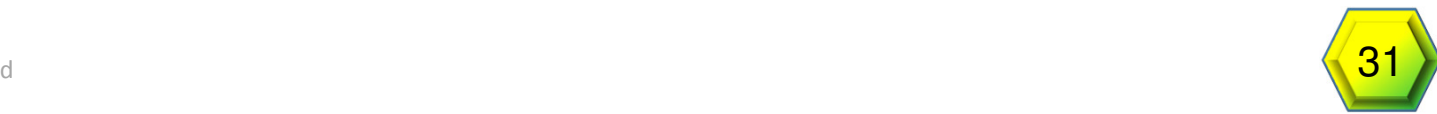

#### Automated Pool in Horizon

- 1. In desktop pools, right click **Add**
- 2. Select **Automated Desktop Pool**
- 3. Select pool type
- 4. Select Clone type
- 5. Enter pool info
- 6. Configure Desktop pool settings
	- 1. Default Display protocol: **VMware Blast**
	- 2. Allow Users to Choose Protocol: **No**
	- 3. 3D Render: [**Automatic | NVIDA GRID VGPU | Hardware]**
- 7. Continue as normal

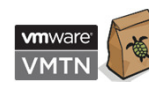

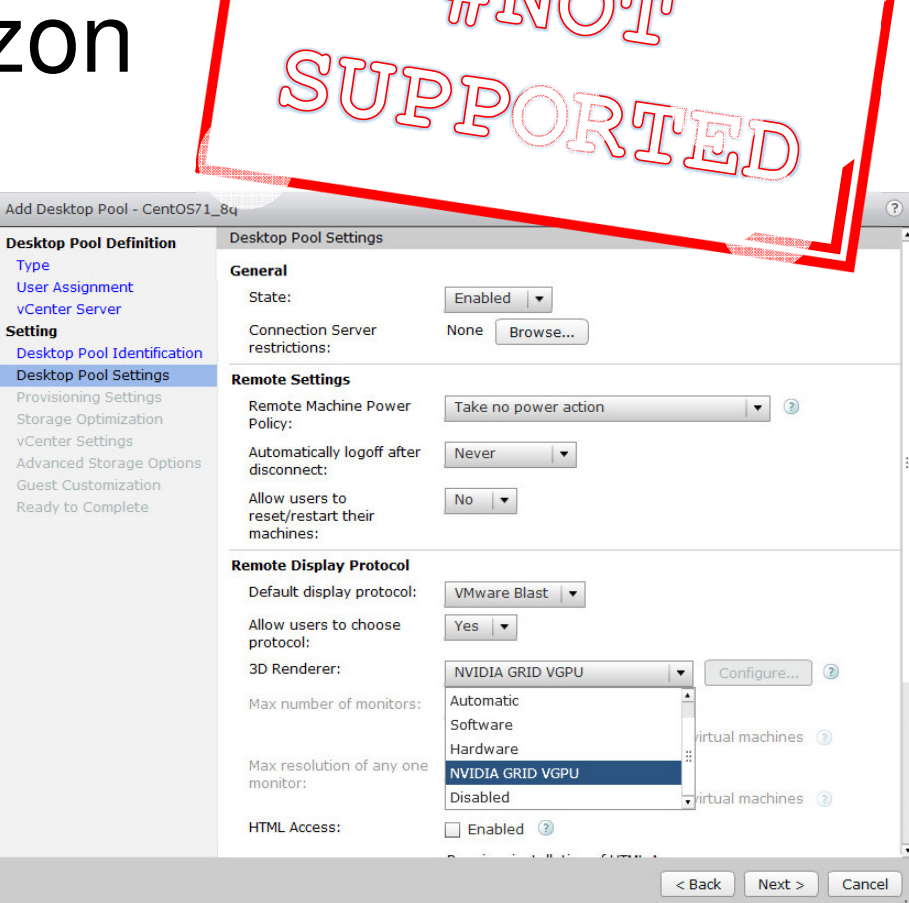

Type

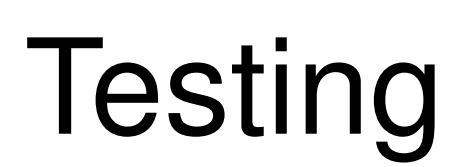

**SUPPORTED** 

SUD DIS

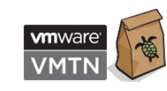

#VMworld #VMTN6636U #NotSupported<sup>33</sup>

#### **Testing**

- OpenGFX
- Won't run without an OpenGL capable graphics card
- Can highlight other problems

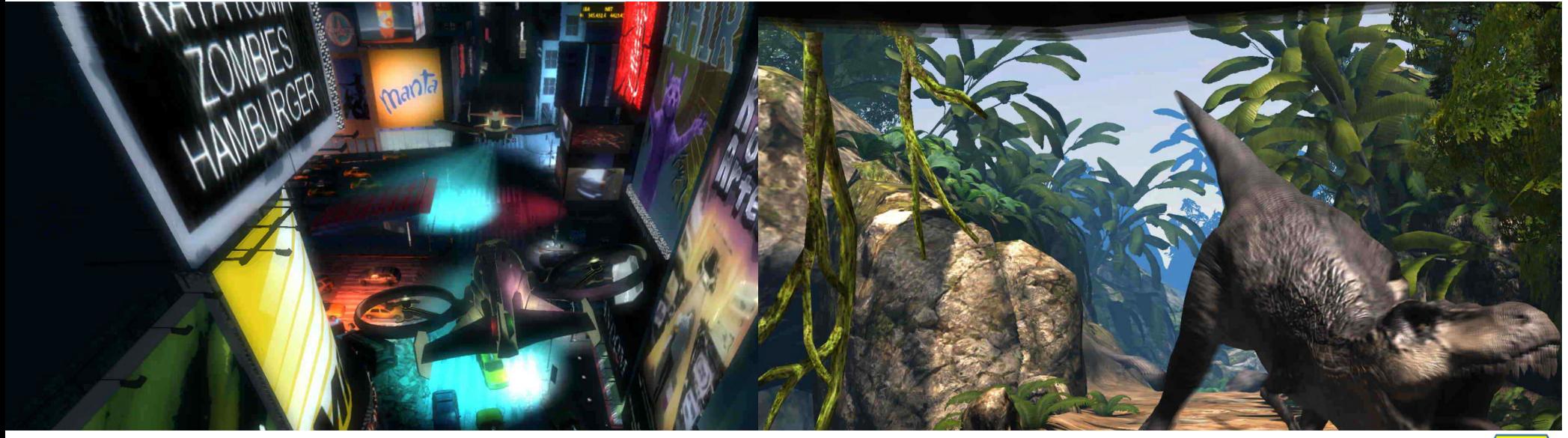

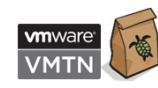

#VMworld #VMTN6636U #NotSupported

## GFXBench – It Works!

Single pass results in a non-optimized environment, individual results may vary significantly **such a state of the state of the state of the state of the state of the state of the state of the state of the state of the sta** 

#### **Testing with P4-8Q**

- Lowest FPS: Texturing @ 63.5544 FPS
- Highest FPS: Tessellation @ 713.276 FPS•
- Off screen Lowest FPS: 1080p Texturing Offscreen @ 95.8384 FPS
- Off screen Highest FPS: 1080p Tessellation Offscreen @ 1481.04 FPS

#### **Testing with P4-4Q**

- Lowest FPS: Texturing @ 64.4044 FPS
- Highest FPS: Tessellation @ 713.862 FPS•
- Off screen Lowest FPS: 1080p Texturing Offscreen @<br>95.9874 FPS

gfxbench.com

• Off screen Highest FPS: 1080p Tessellation Offscreen @ 1473.5 FPS FPS

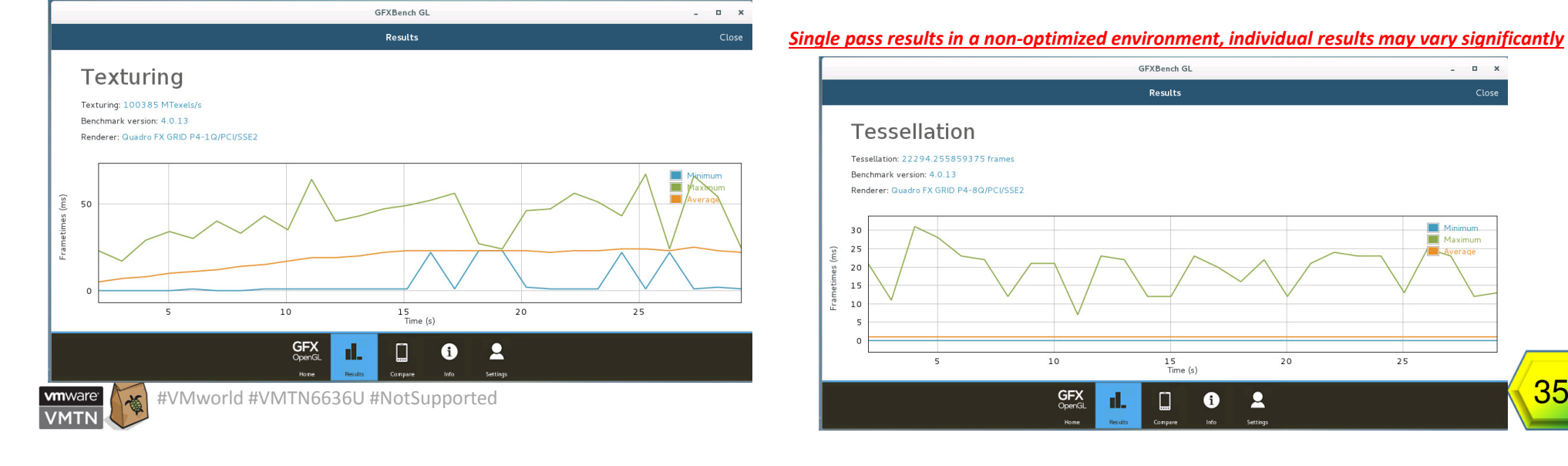

# Thank you for attending this vBrownBag TechTalk –<br>A VMTN Network Member

**vmware**<sup>®</sup>

**VMTN** 

Presentation available at www.wondernerd.net

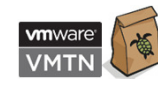

#VMworld #VMTN6636U #NotSupported<sup>36</sup>